# **如何查詢學習反應與評量 尚未填寫學生名單及 課程填答率 行政端**

**實踐大學教務處教學發展一中心製 Center forTeaching and Learning Development**

**2023.12.12 修**

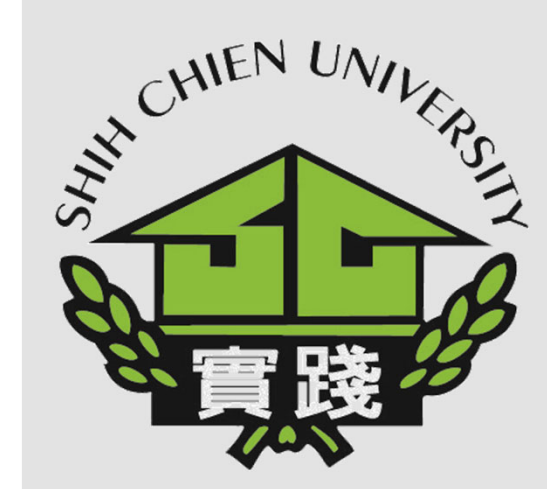

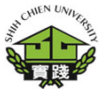

**1.登入校務系統。 I. EnterAdministrationSystem .**

**2.點選「教務資訊模組 (AcademicAffairs Module)」。 II.Select「Academic Affairs Module」.**

**3.點選「教務資訊系統 (新版)」。 III.Select「Academic AffairsSystem」.**

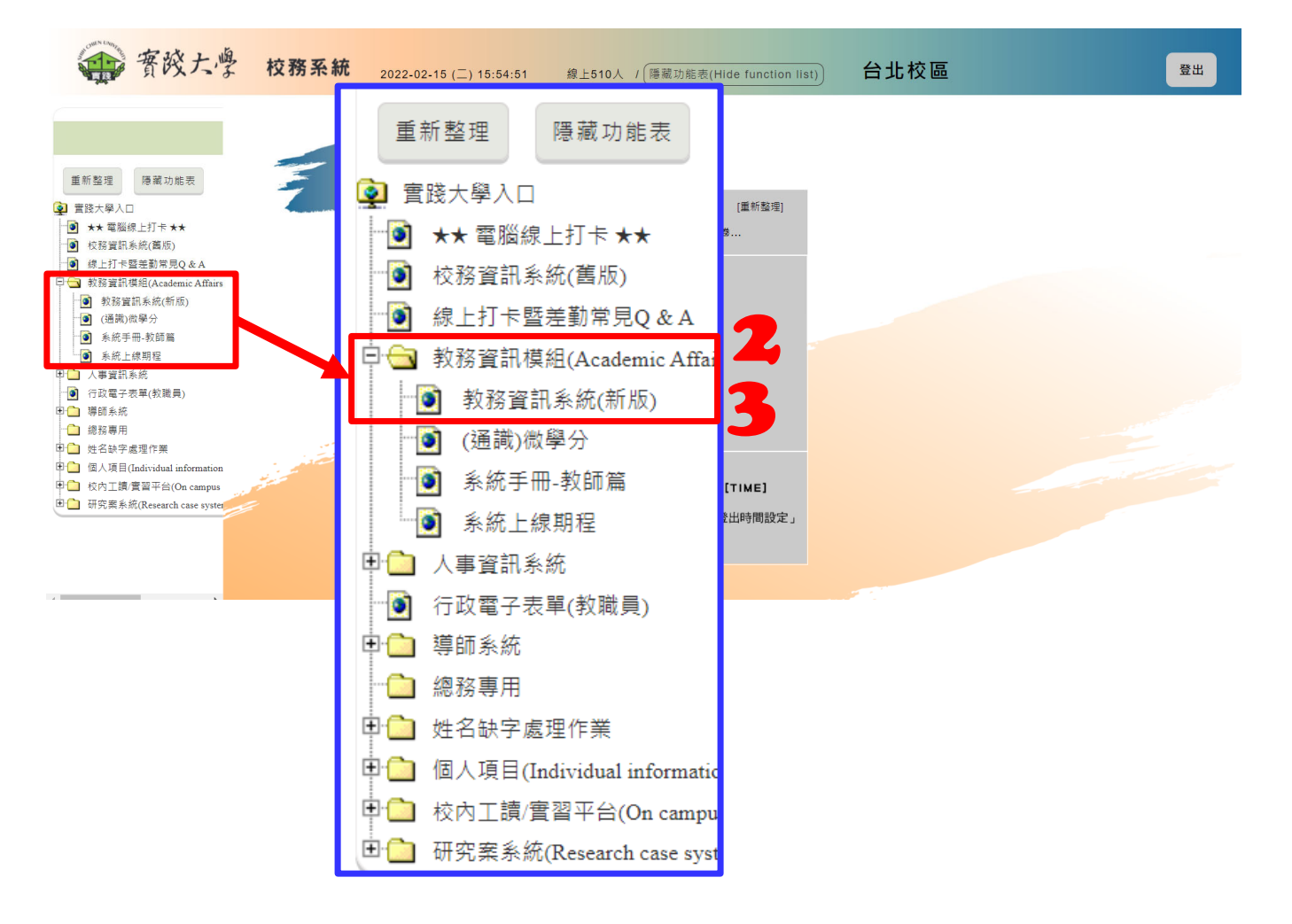

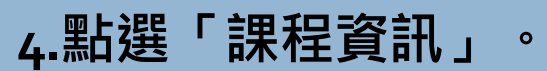

**5.選擇「GA0217‐問卷 填寫進度列印作業」。**

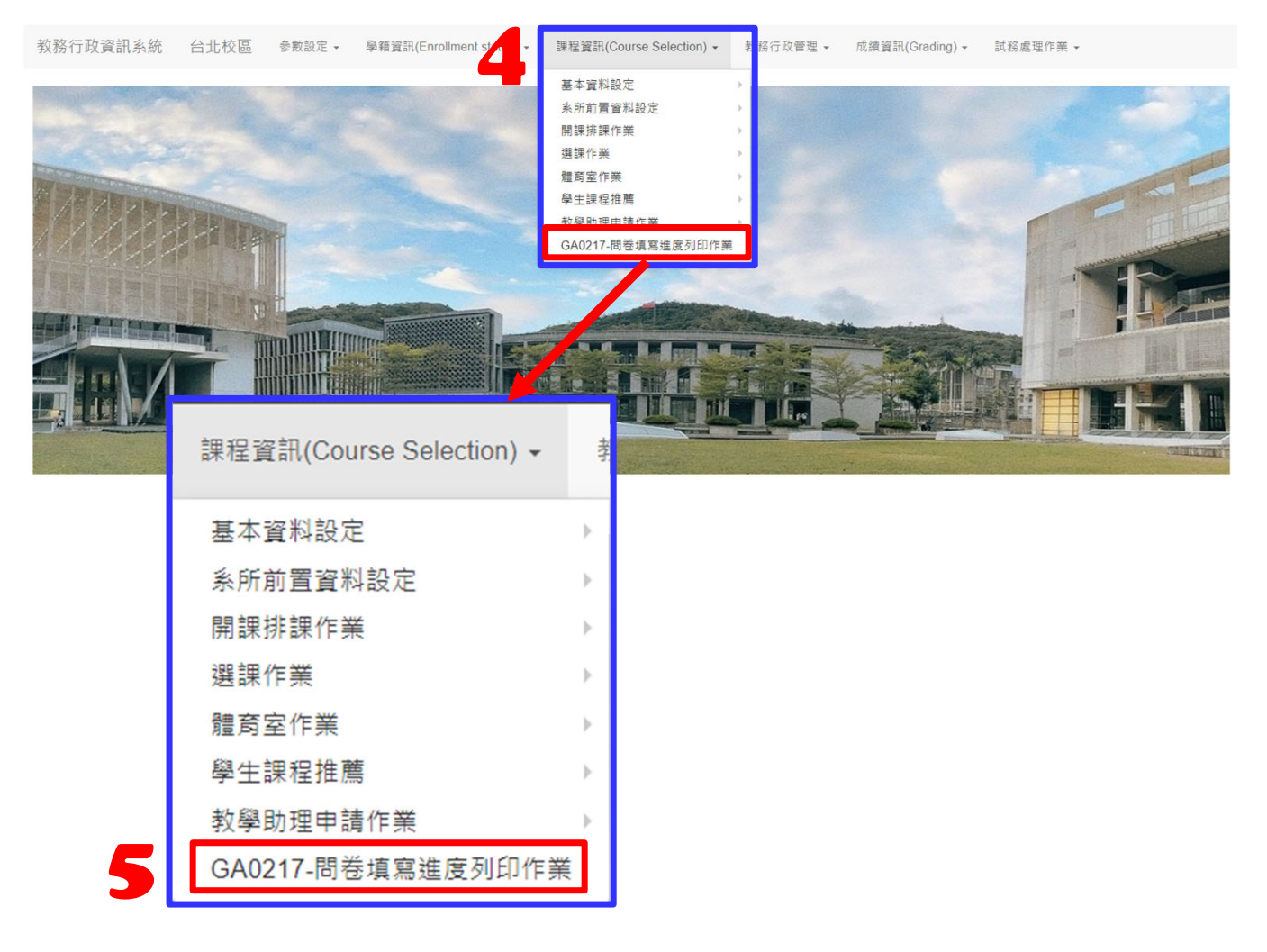

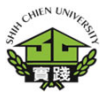

**GA0217‐問卷填寫進度列印作業**

**6.選擇「報表格式」。 可以選擇「Acrobat(PDF)檔」、 「EXCEL」**

**7.輸入「學年度」。**

**8.選擇「學期別」。 第1學期選擇「上學期」。第2學期選擇「下學期」。**

**9.選擇「列印種類」。 可以選擇「課程填寫進度」、「未填寫問卷學生名單」**

**10.按下「列印」,即 可產生檔案。**

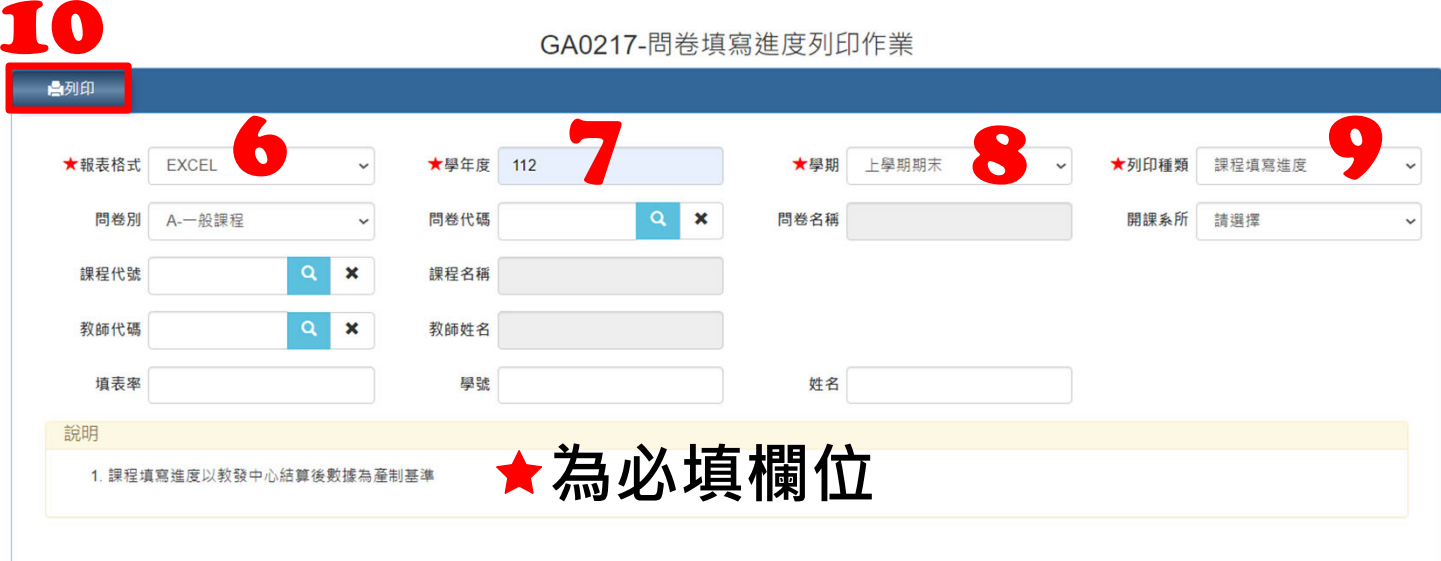

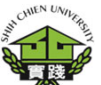

#### **GA0217‐問卷填寫進度 列印作業**

實踐大學112學年度 上學期期末 未填寫問卷學生名單

製表人:

列印日期: 2023/12/12

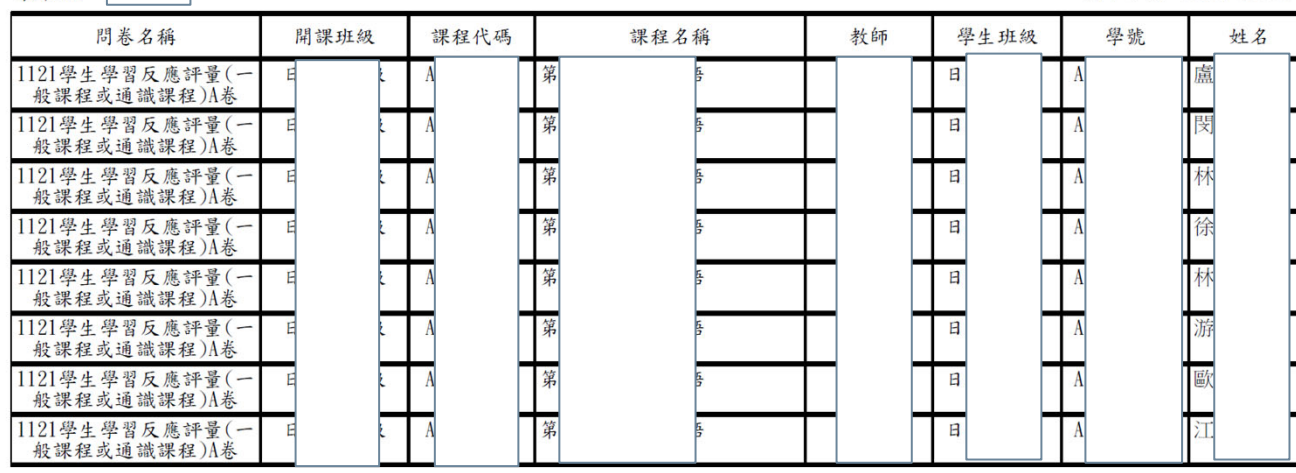

**未填寫問卷學生 名單 畫面視意圖**

課程填寫進度以 教發中心結算後 數據為產制基準

**5**

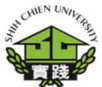

#### **GA0217‐問卷填寫進度 列印作業**

## **課程填寫進度 畫面視意圖**

#### **課程填寫進度以教發中 心結算後數據為產制基 準**

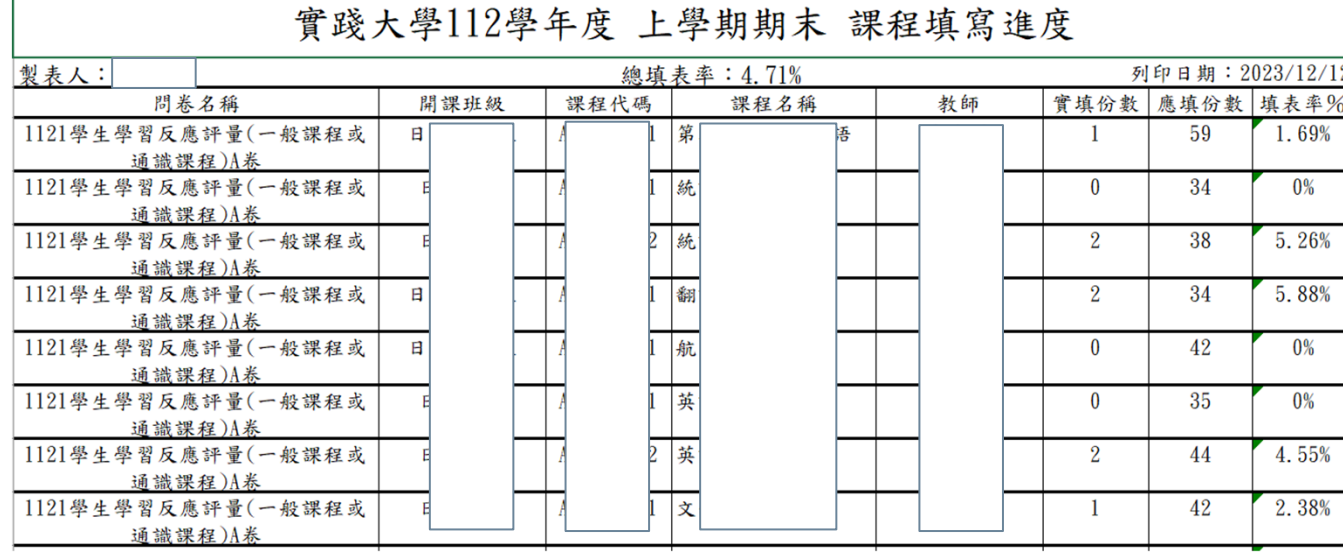